# **tvOS in MobiVisor integrieren**

Neben iOS, iPadOS und MacOS kann MobiVisor nun auch tvOS Geräte verwalten.

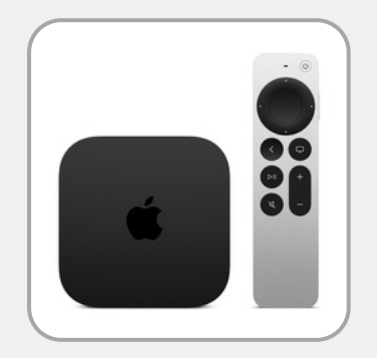

### **Allgemeine Infos:**

- tvOS Geräte müssen Apple DEP Geräte sein
- Bring Your Own Device ist demnach nicht möglich
- Zur Registrierung eines tvOS Gerätes benötigen Sie einen Apple School Manager (ASM) oder Apple Business Manager (ABM) Account
- Zur Einrichtung benötigen Sie eine stabile Internetverbindung und ein Ethernet-Kabel um die AppleTV Box mit dem Internet zu verbinden sowie ein MacBook
- Um tvOS mit MobiVisor nutzen zu können muss dies zunächst in der MobiVisor Umgebung freigeschaltet werden

## **Die wichtigsten MobiVisor Features für tvOS:**

- Remote Wipe (auf Werkseinstellungen zurücksetzen)
- OS Update auslösen
- System Apps deaktivieren
- App Installation und Deinstallation
- Whitelisting & Blocklistig von Apps
- Anwendung Single-App-Modus
- Dem Gerät erlauben oder verbieten in Standby zu gehen
- Passwortrichtlinie für Airplay
- AppleTV Remote Konfigurationen

Aufgrund der limitierten Schnittstellen von tvOS Geräten zum MDM, können nicht dieselben Einstellungen wie bei MacOS, iPadOS oder iOS angewendet werden.

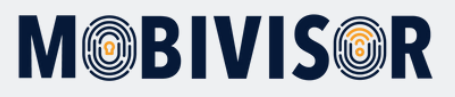

### **Einrichtung:**

Grundsätzlich unterscheidet sich die Einbindung von tvOS Geräten nicht von der Vorgehensweise bei anderen Apple Geräten. Am schnellsten geht die Einbindung mit der Apple Configurator App.

So können Sie tvOS Geräte also wie folgt in MobiVisor MDM einbinden.

- Laden Sie sich die Apple Configurator App auf ein MacBook herunter
- Verbinden Sie die AppleTV Box mit einem Bildschirm
- Verbinden Sie die Apple TV Box via Kabel mit dem Internet und das MacBook mit demselben WLAN
- Die AppleTV Box wird nicht mit einem Kabel mit einem MacBook verbunden stattdessen erfolgt das Pairing via Internet
- Öffnen Sie den Apple Configurator und gehen sie zu "Verbundene Geräte"
- Hier sollte Apple TV angezeigt werden.
- Klicken Sie auf "Pair" bzw. "Verbinden". Es erscheint ein Code, den Sie auf dem Macbook eingeben müssen.
- **Info:** Oft erscheint die Angabe: "Verbindung nicht möglich" / "Pairing failed" Diese Mitteilung können Sie einfach schließen - in der Regel ist der AppleTV trotzdem verbunden.
- Nach erfolgreicher Verbindung können Sie einen Bildschirm auf dem MacBook sehen. Machen sie einen Rechtsklick und wählen Sie "Vorbereiten"
- Nun können Sie den Apple Business Manager (ABM) oder Apple School Manager (ASM) zur weiteren Einrichtung auswählen.
- Klicken Sie auf "Weiter" und wählen Sie Ihren MDM Server aus, dann die Organisation usw.
- Im Anschluss erscheint auf dem MacBook eine Anzeige "AppleTV Vorbereiten"
- Während dieses Vorgangs wird das verbundene Gerät einmal zurückgesetzt
- Auch hier erscheint im Apple Configurator eine Fehlermeldung. Diese können Sie schließen.
- Loggen Sie sich im ABM ein. Dort sehen Sie, dass das Gerät trotzdem hinzugefügt wurde
- Im ABM klicken Sie nun auf das Apple TV Gerät und gehen zu "MDM Server bearbeiten"
- Wählen Sie Ihren MobiVisor Server aus

# **Weitere Fragen?**

[www.mobivisor.de](https://www.mobivisor.de/)

mds@iotiq.de

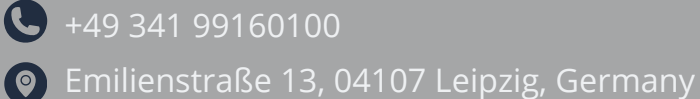